# NoteBurner Amazon Video Downloader for Windows

# User Manual

# [Overview](#page-1-0)

- **[Introduction](#page-1-0)**
- [Key Features](#page-1-0)
- [System Requirements](#page-1-0)

# [Purchase & Registration](#page-2-0)

- [Purchase NoteBurner Amazon Video](#page-2-0) **Downloader**
- **Register NoteBurner Amazon Video** Downloader

# **[Tutorials](#page-7-0)**

- [Log in Amazon](#page-7-0) Account
- Customize [the Output Settings](#page-8-0)
- [Search for Amazon](#page-8-0) Video
- [Select Audio Track and Subtitle](#page-9-0)
- [Download Amazon Video](#page-10-0)
- [Check Download History](#page-11-0)

# [Technical Supports](#page-12-0)

- **[Support](#page-12-0)**
- **[Contact](#page-12-0)**

## [Installation & Interface](#page-5-0)

- **[Installation](#page-5-0)**
- [Main Interface](#page-5-0)
- [Menu](#page-6-0)

## **Overview**

- <span id="page-1-0"></span>**Introduction**
- Key Features
- System Requirements

#### Introduction

Thanks for using NoteBurner Amazon Video Downloader for Windows!

NoteBurner Amazon [Video Downloader for Windows](https://www.noteburner-video.com/amazon-video-downloader-for-windows.html) is specially designed for Amazon Prime Video users to download videos in MP4 or MKV format for offline watching. Videos downloaded by NoteBurner Amazon Video Downloader can keep their original multilingual quality, audio tracks (5.1 Dolby Sound is provided), and subtitles. Users can play downloaded videos on any device that supports videos in MP4 or MKV format.

### Key Features

- Export Amazon Videos in MP4 or MKV Format.
- Download Amazon Videos in HD Quality.
- Keep Multilingual Audio Tracks and Subtitles.
- Extract Subtitles as Separate Files.
- Batch Download Mode & Timely Support.

#### System Requirements

- Windows 7, 8, 10, 11(32-bit & 64-bit);
- 1GHz processor or above;
- 512 megabytes (MB) or higher of RAM;
- 1GB of available hard-disk space or higher;
- 1024\*768 resolution display or higher Monitor.

<span id="page-2-0"></span>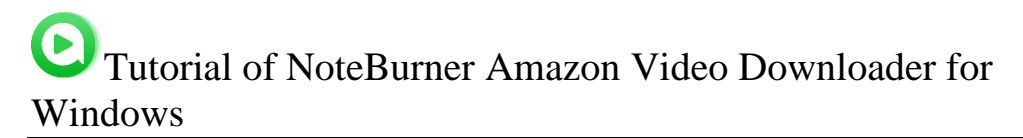

# Purchase & Registration

- Purchase NoteBurner Amazon Video Downloader
- **[Register NoteBurner Amazon](#page-3-0) Video Downloader**

### Purchase NoteBurner Amazon Video Downloader for Windows

Tips: To buy a license key for NoteBurner Amazon Video Downloader for Windows, click [Here.](https://www.noteburner-video.com/order-amazon-video-downloader-for-windows.html)

#### 1. Why should I buy NoteBurner Amaozn Video Downloader for Windows?

You can only download the first 5 minutes of every video during the trial version of NoteBurner Amazon Video Downloader. To download the full version of the video, you need to purchase the purchase the license.

#### 2. What Benefits do we have after registration?

- Unlimited use during the subscription period without any function restrictions.
- FREE upgrades to the latest versions of the same product.
- FREE technical support and after-sale service.

### <span id="page-3-0"></span>Register NoteBurner Amazon Video Downloader for Windows

Step 1: Run NoteBurner Amazon Video Downloader for Windows on your PC, click the <sup>2</sup> icon and the registration window will pop up. You can also click the Menu button at the upper right corner of the interface and choose "Register" in the drop-down menu.

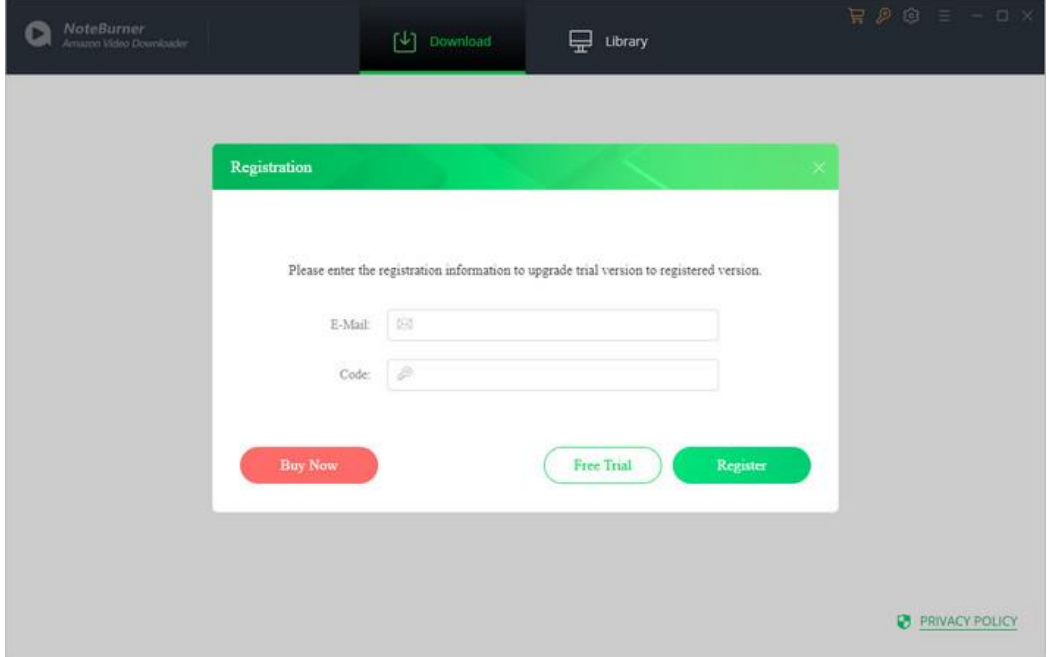

Step 2: Copy and paste the registration email and code into the corresponding blank line of the registration popup window, then click "OK" button.

Step 3: Once finished the registration process, the limitations of the trial version will be removed.

#### Tips:

1. Make sure that your computer is well-connected with the Internet.

2. We suggest that you should just copy & paste the registration information into the popup dialog.

3. Make sure both Registration Email and Registration key are provided by our company after purchasing. If you have not paid, please click "Buy Now" to get a license.

4. Please make sure Registration Email and Registration key you entered are both complete and correct, otherwise an error message will pop up as below:

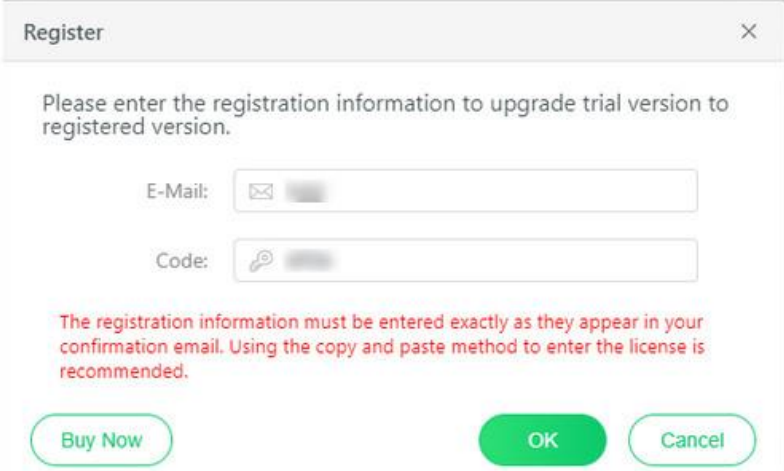

# Installation & Interface

- <span id="page-5-0"></span>**•** Installation
- Main Interface
- [Menu](#page-6-0)

#### Installation

To install this product, please refer to the following steps:

1. Download the latest version of NoteBurner Amazon Video Downloader through [Download](https://www.noteburner-video.com/download.html)  [Center.](https://www.noteburner-video.com/download.html)

2. Double click the noteburner-amazon-video-downloader.exe file to accomplish a "single-click install".

3. After installing, you can double-click NoteBurner icon to launch the program.

#### Main Interface

Run NoteBurner Amazon Video Downloader for Windows, and you will see the main interface as below:

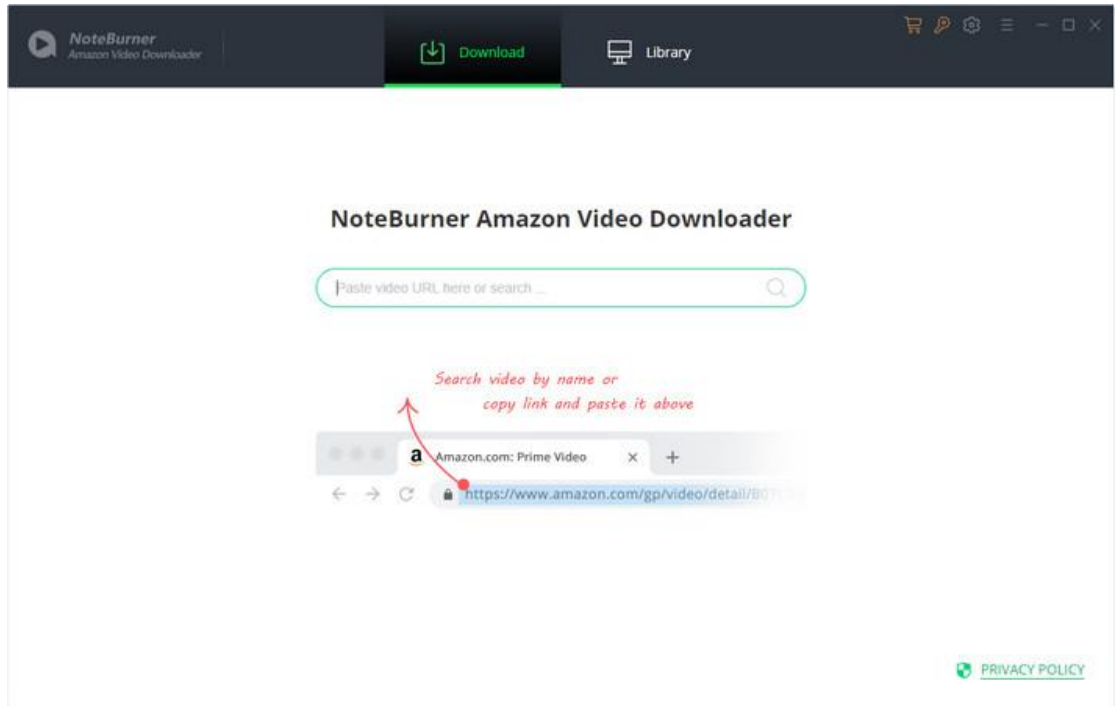

#### <span id="page-6-0"></span>Menu

Click Menu button on the upper right corner of the main interface, and you will see the dropdown list. Here you can choose to register the program, change the output settings, check for update when a new version is available, ask for online help when you have any problem with the program, etc.

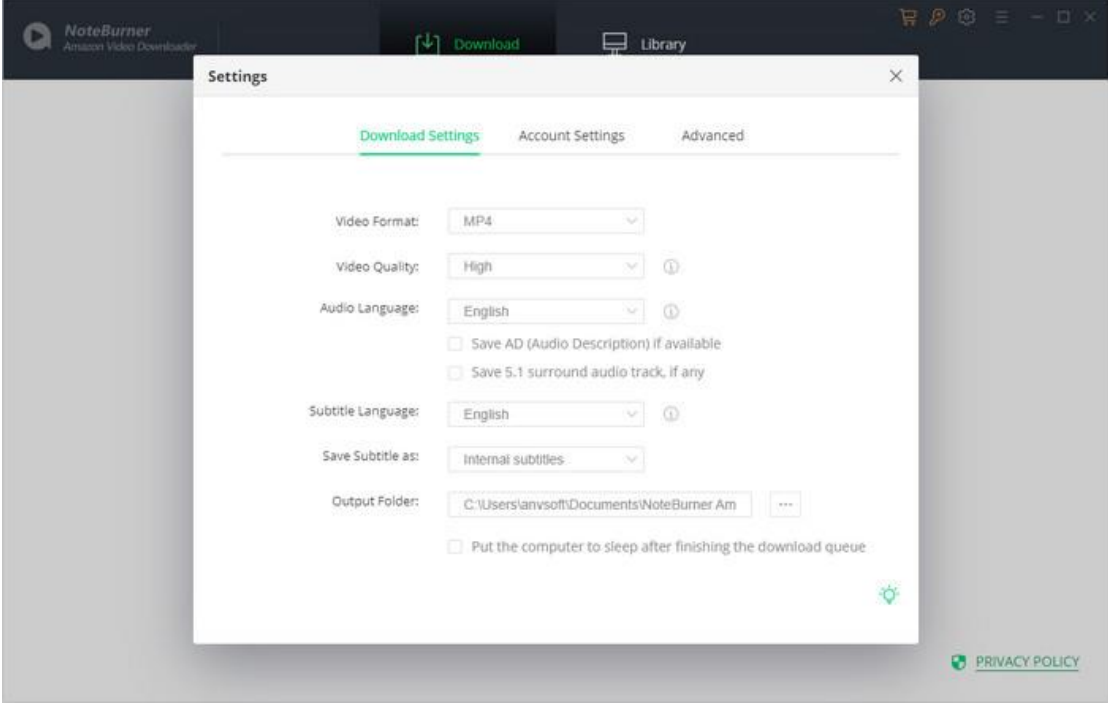

<span id="page-7-0"></span>Tutorial of NoteBurner Amazon Video Downloader for Windows

# **Tutorials**

- Log in Amazon Account
- Customize [the Output Settings](#page-8-0)
- **•** [Search for Amazon](#page-8-0) Video
- [Select Audio Track and Subtitle](#page-9-0)
- [Download Amazon](#page-10-0) Video
- Check [Download](#page-11-0) History

### Log in Amazon Account

First, you need to log in to your Amazon account. Enter any random word in the search box, after that, a window will pop up requiring you to log in to your Amazon account.

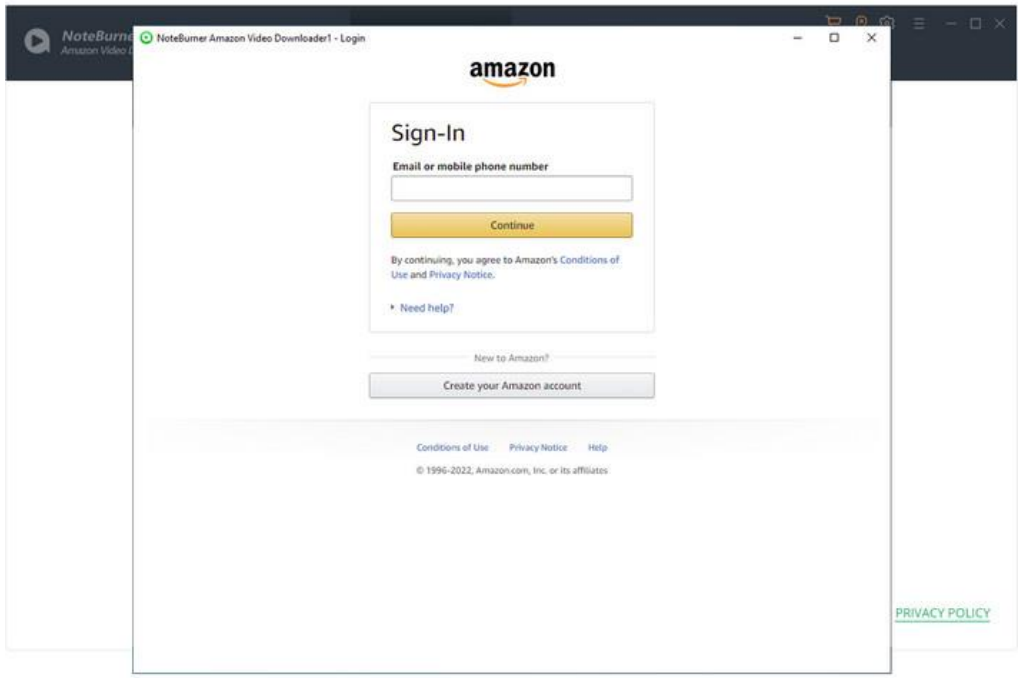

### <span id="page-8-0"></span>Customize the Output Settings

You can click the Setting button on the upper right corner of the interface to customize the output settings. You can select the video quality from Low to High as you prefer, the language of audio track and subtitle, the output path, and so on.

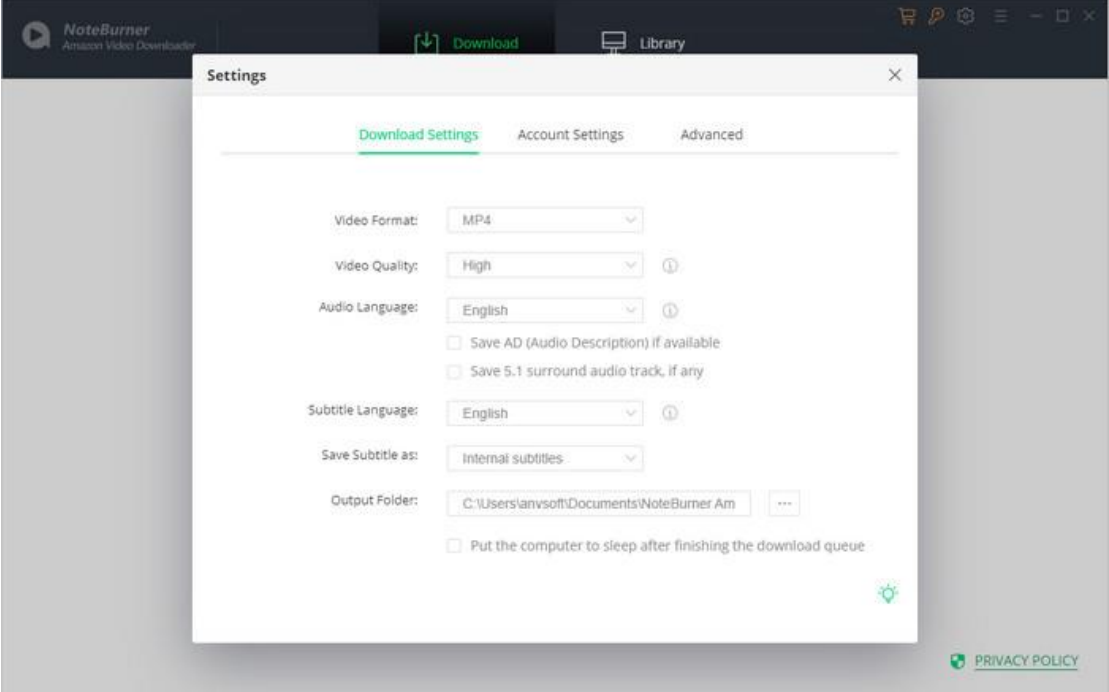

### Search for Amazon Video

You can search for the video you want to download by entering the name of the video or

copying and pasting the link of the video in the search box on NoteBurner. NoteBurner will list

all the related results for you.

# <span id="page-9-0"></span>Tutorial of NoteBurner Amazon Video Downloader for Windows

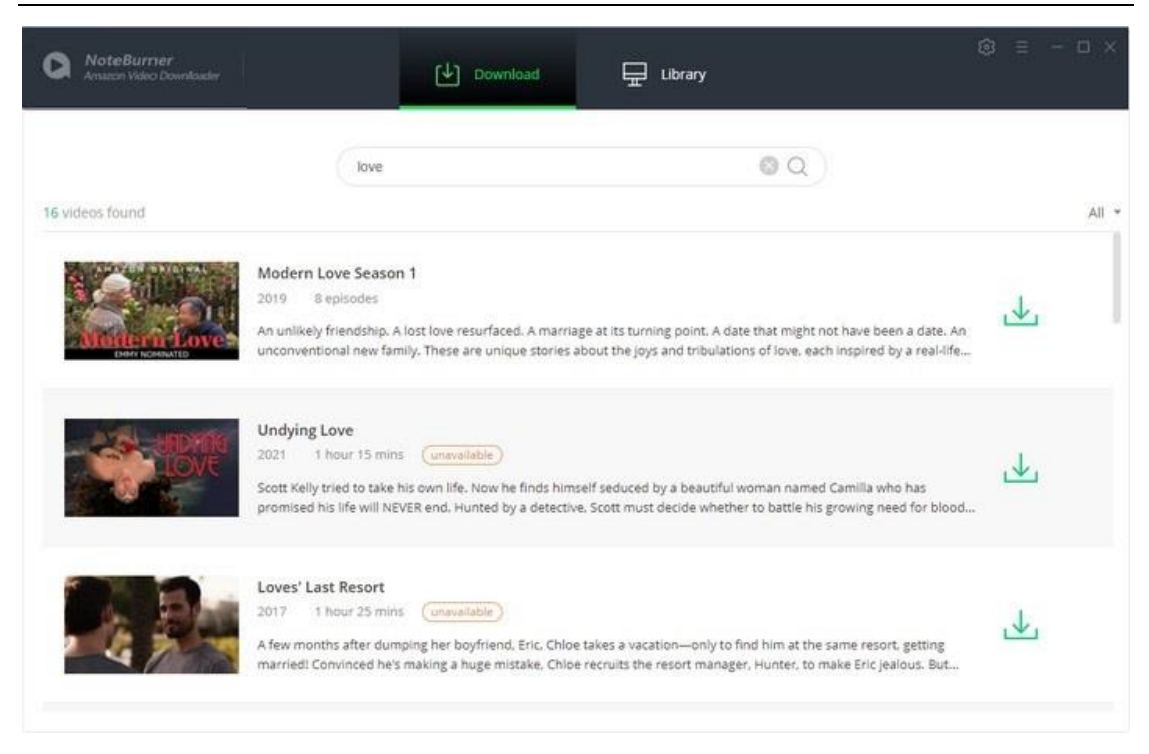

### Select Audio Track and Subtitle

You can select the advanced settings such as the output video quality and the language of audio track and subtitles in Advanced Download. If you want to download a movie, you can find an  $\frac{1}{2}$  icon next to the download icon  $\frac{1}{2}$ , click it and select the settings as you need.

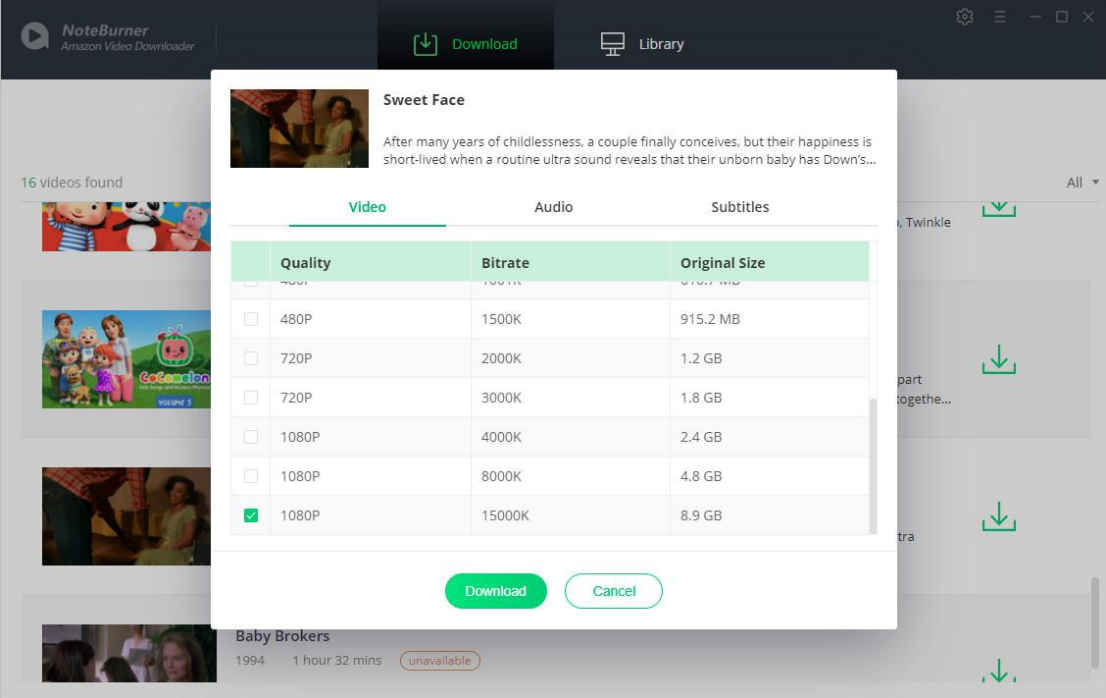

# <span id="page-10-0"></span>Tutorial of NoteBurner Amazon Video Downloader for Windows

If you want to download a TV show, you can click the download icon  $\mathbb{R}$  and click Advanced Download button to open the corresponding window.

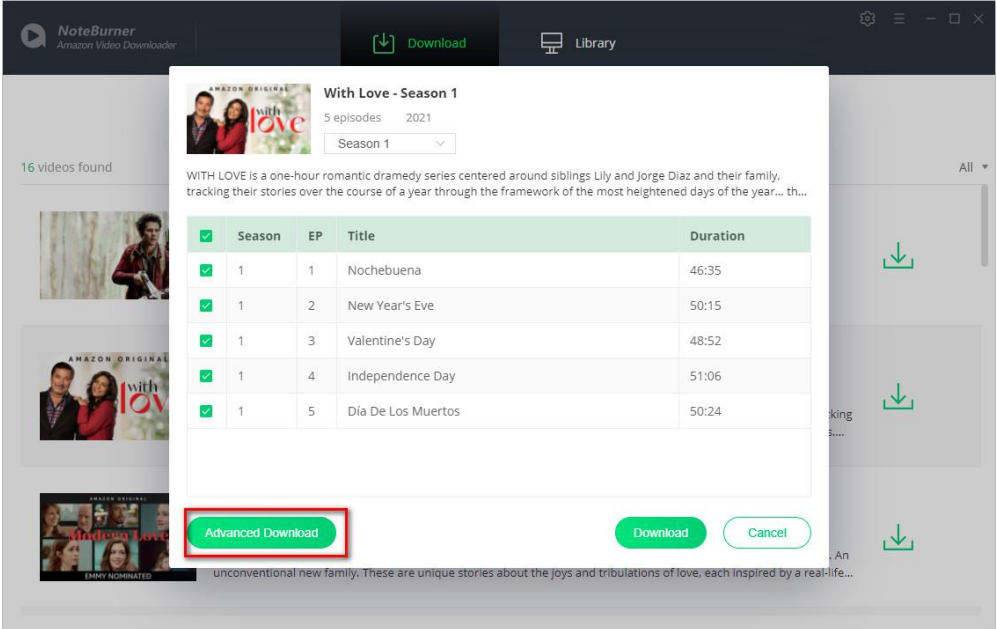

### Download Amazon Video

Click the Download button and the video will be downloaded by NoteBurner. You can see the downloading process at the right side of the screen.

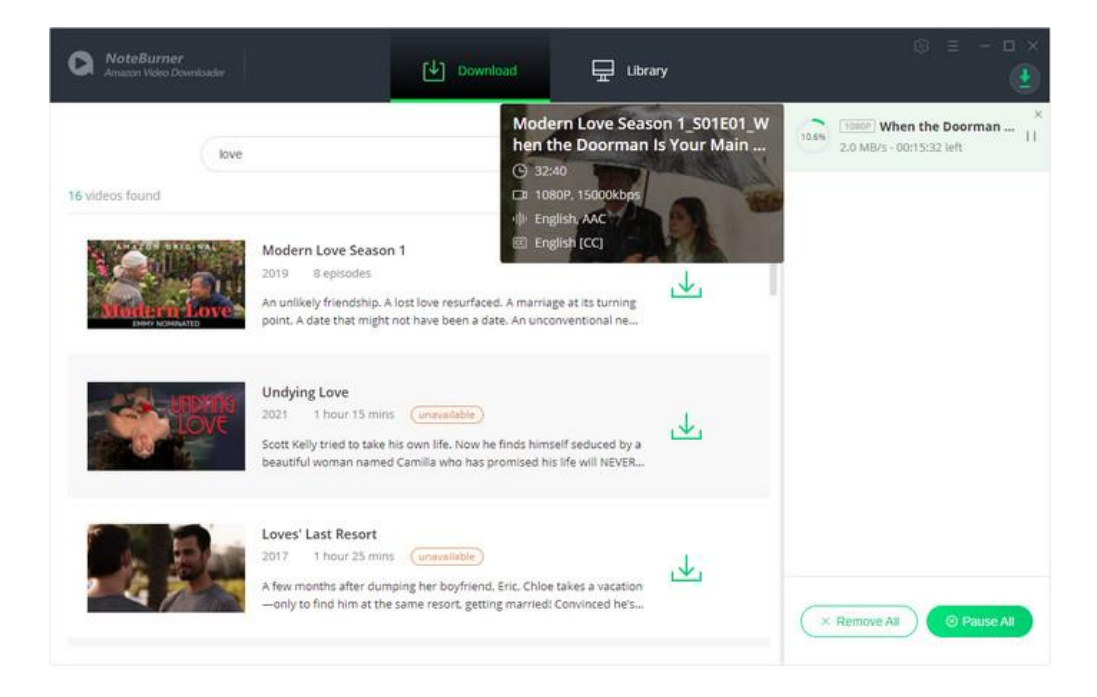

<span id="page-11-0"></span>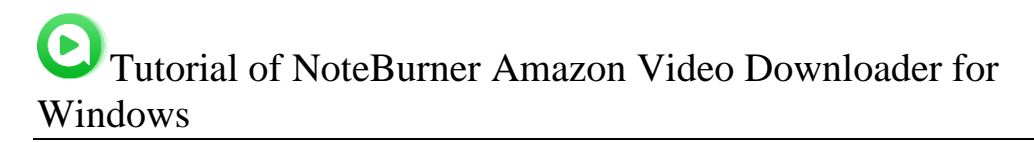

## Check Download History

After downloading, you can check what you have downloaded by clicking Library tab. You can find all the downloaded videos there.

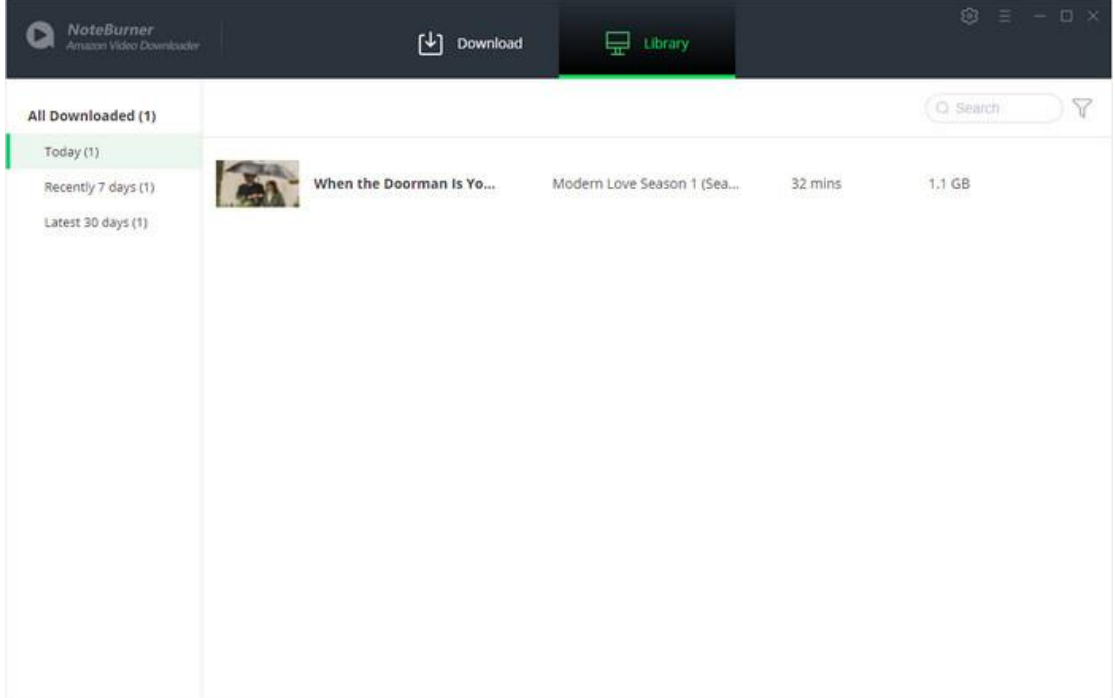

# Technical Supports

- <span id="page-12-0"></span>**Support**
- **Contact**

### Support

For more information, please visit NoteBurner's Official Website!

Homepage:<https://www.noteburner-video.com/>

Product Page[:https://www.noteburner-video.com/amazon-video-downloader-for-windows.html](https://www.noteburner-video.com/amazon-video-downloader-for-windows.html)

If you meet any problem, you may help yourself with NoteBurner FAQ!

FAQS Page: <https://www.noteburner-video.com/faqs-amazon-video-downloader.html>

Support Page:<https://www.noteburner.com/help.html>

### **Contact**

If you meet any problem when using our products, please contact NoteBurner technical support team for further assistance. Technical support inquiry, suggestion, feedback, proposal, compliments, or even the criticism are all welcome.

We are always ready to serve you with prompt and useful email support. From Monday to Sunday, we will answer your emails within 48 hours. Please allow time lag due to different time zones.

Support Email: [support@noteburner.com](mailto:support@noteburner.com)